# 9-1 充塡回収業者が代行入力して、確認証明書を交付する場合

1. フロン類が充塡されていない機器であることを証明する「確認証明書」を発行する方法です。 ここでは、充塡回収業者がA票を代⾏⼊⼒して発⾏する方法をご説明します。 まず、「確認証明書(フロン類が充塡されていないことを確認)」にチェックを⼊れます。

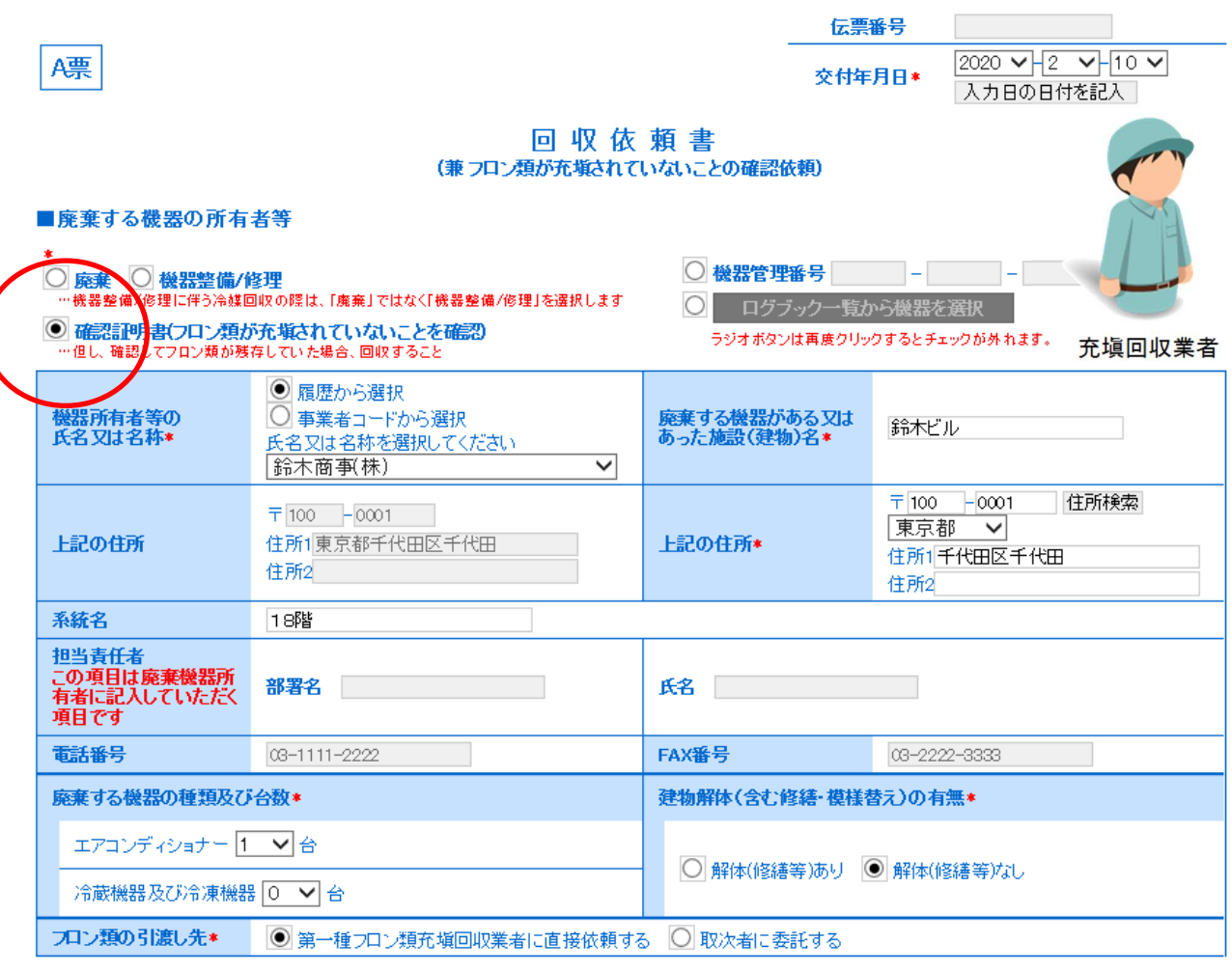

## ■第一種フロン類充塡回収業者

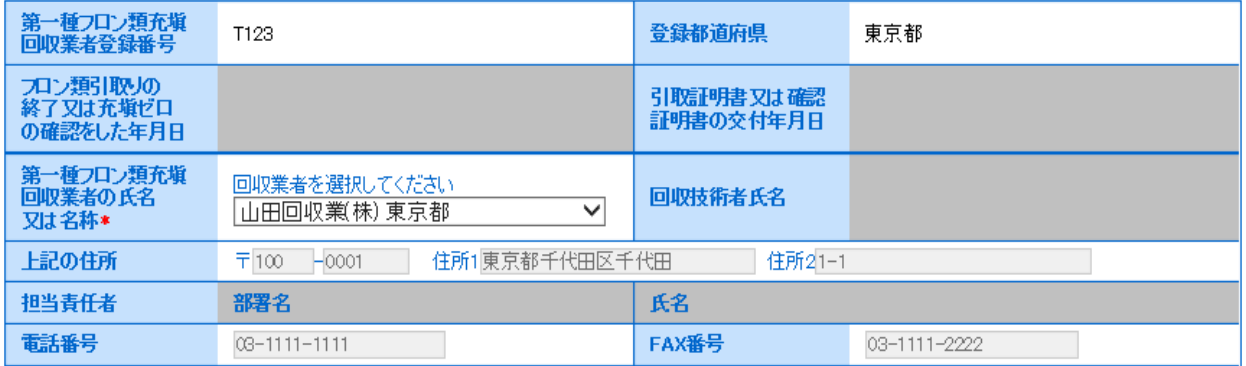

## 2.管理者へ確認依頼をします。

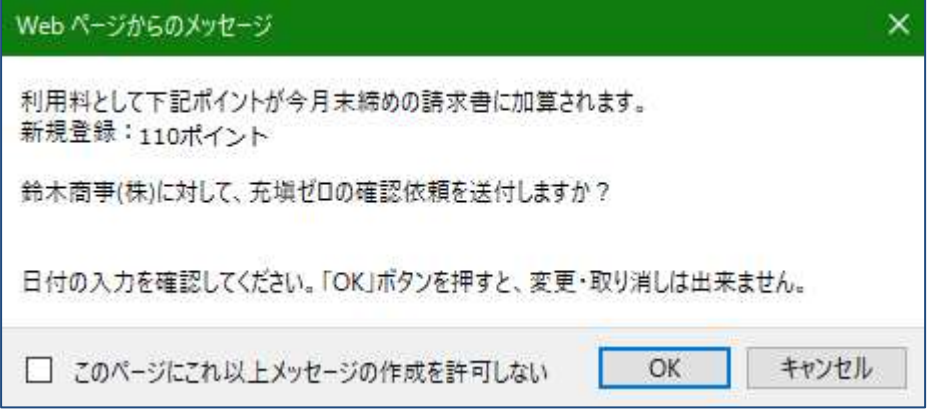

## 3.充塡回収業者の一覧表には「承認待ちのA票」の状態になります。

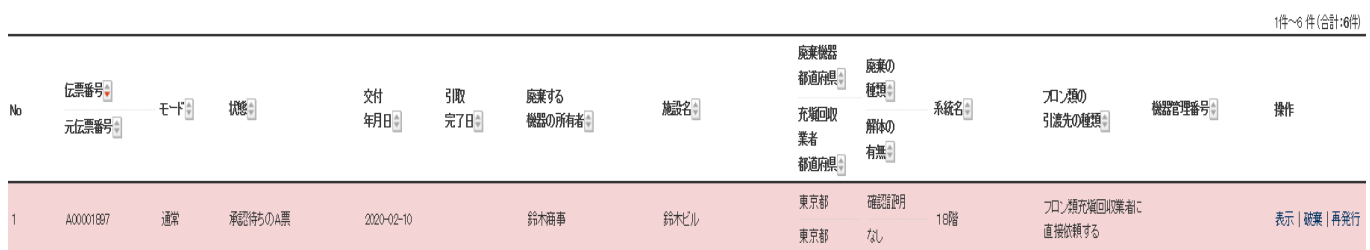

4. 管理者は、メインメニューから「行程管理票一覧」ボタンをクリックして開きます。

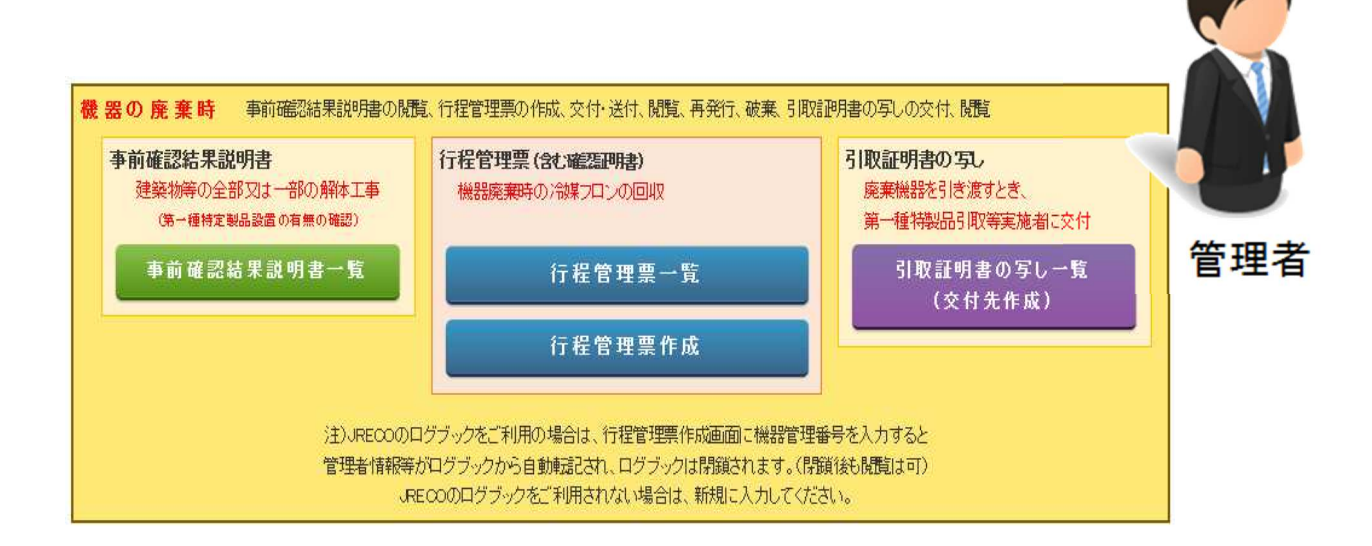

5.管理者は、「⾏程管理票一覧」から(承認待ちのA票)の「表示」ボタンをクリックして開きます。

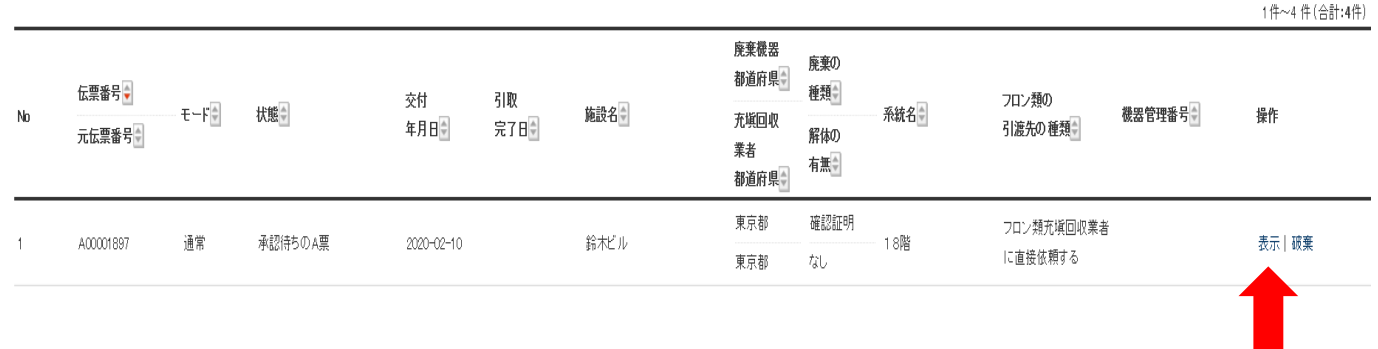

# 6. 担当責任者の部署名と氏名を入力します。

これにより、管理者が回収依頼書を正式に発行したことになります。

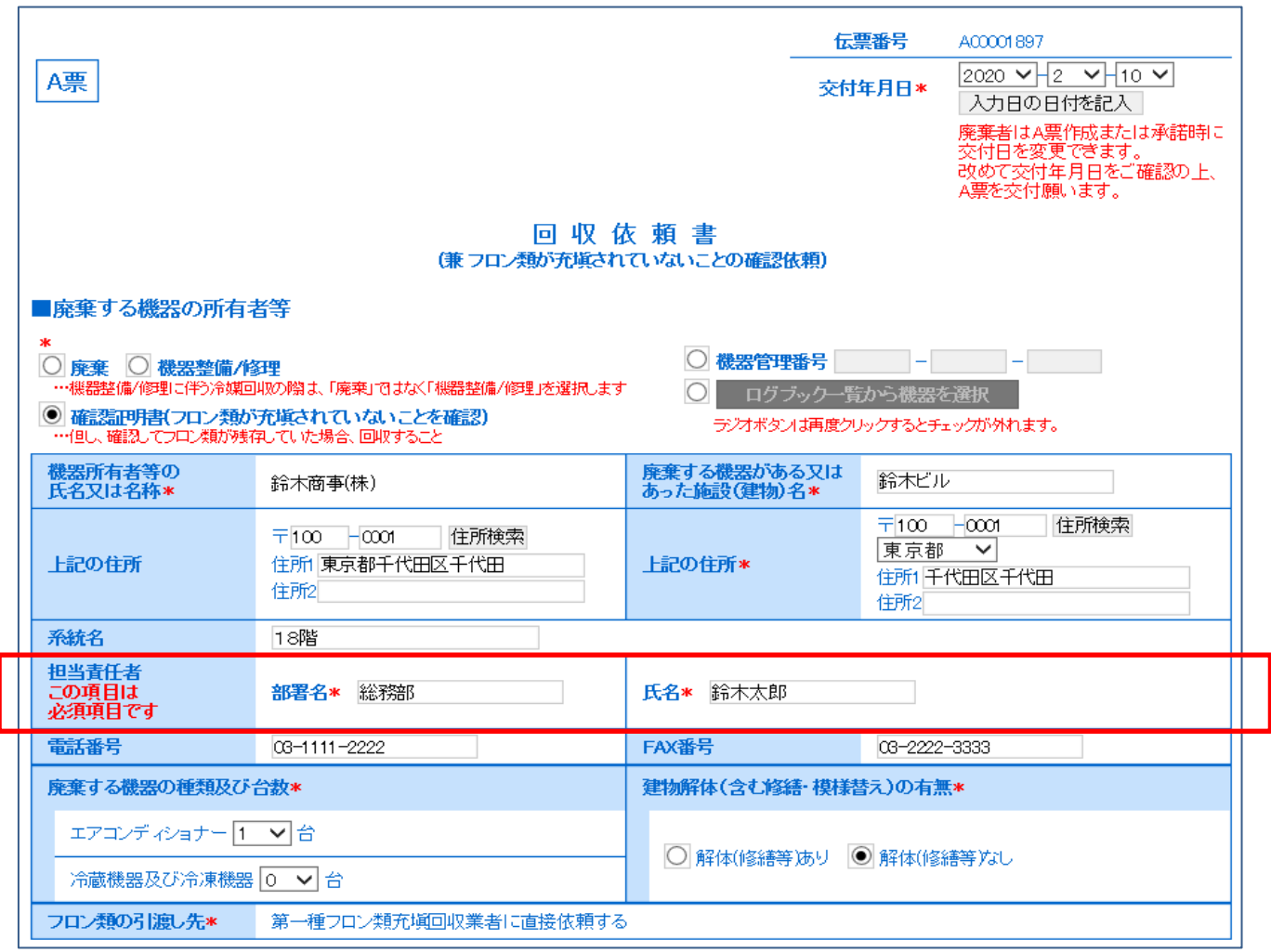

7.充塡回収業者へ送付します。

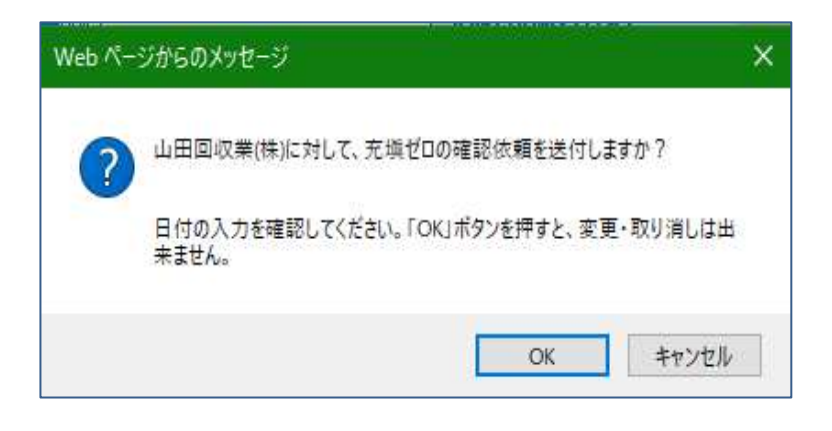

8.充塡回収業者は、メインメニユーから「⾏程管理票一覧」をクリックして開きます。

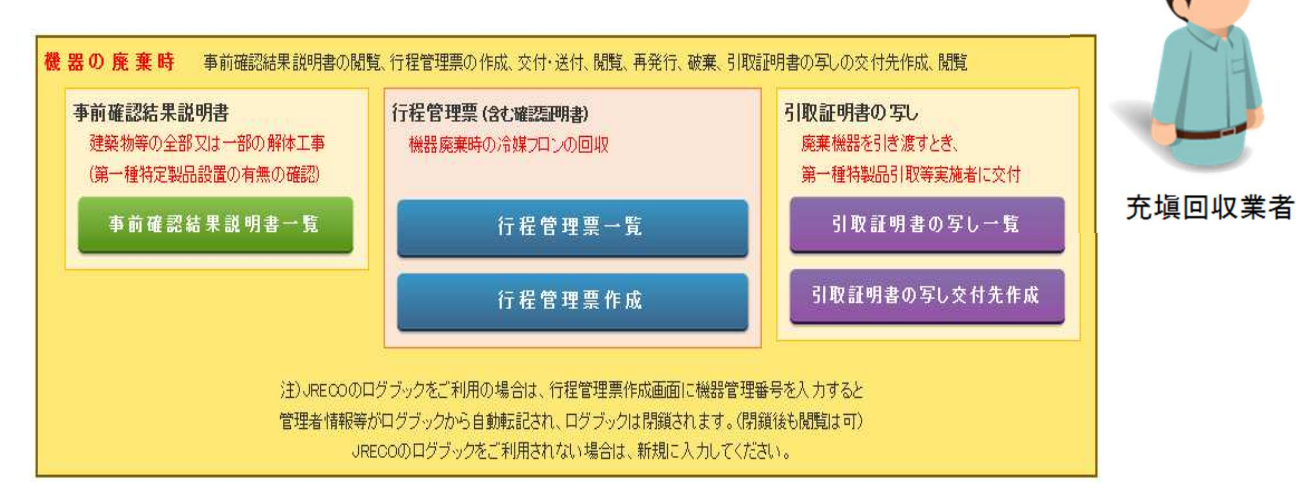

9.一覧表から該当する伝票を選択して表示をクリックして開きます。

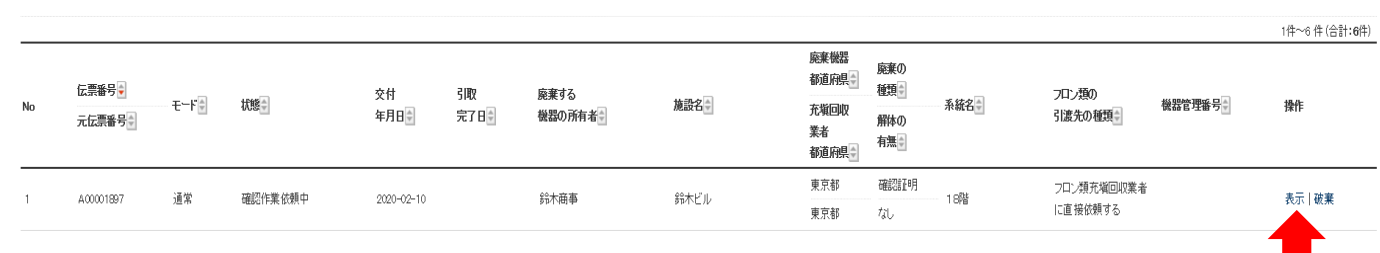

10.充塡回収業者は、伝票を開くとE票が表示されます。

フロン類が充塡されていないことを確認した機器の台数を入力します。

 システムで「確認証明書」として交付できるのは、確認依頼を受けた全台数について「充塡ゼロ」 の確認をした場合のみです。機器の1台以上にフロン類が残存している場合は、「フロン類が残存 していたので回収し引取証明書を交付する」にチェックを⼊れて、⾏程管理票の引取証明書として 入力・交付してください。

 ( この場合、フロン類を回収できなかった機器(充塡ゼロの機器)は、「回収量、0 kg」で 入力します。)

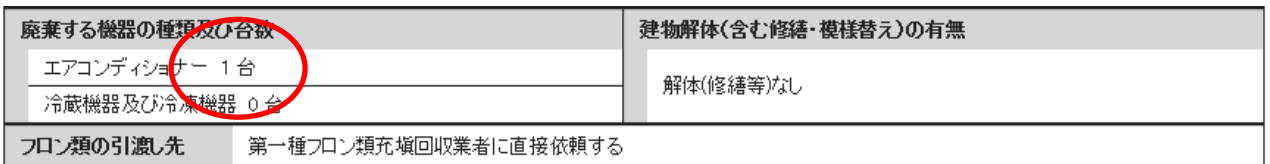

#### ■第一種フロン類充塡回収業者

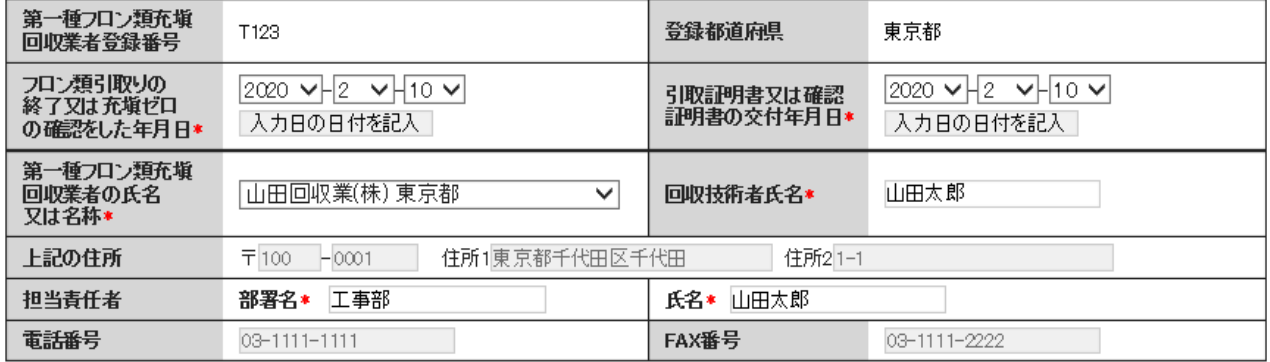

### ■回収量等

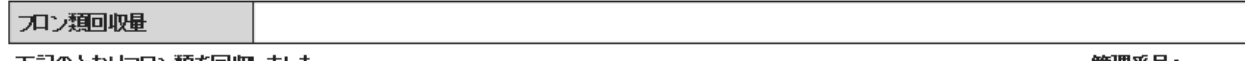

下記のとおりフロン類を回収しました。

管理番号:

## 注意: 充塡回収業者が「フロン類が充塡されていないことの確認依頼(確認証明書)」を受けている場合で、確認の結果、機器の1台以上に ルペロいかないフィンポンスのアイストでは、このサインスターのアイストでいた。<br>フロン類が残存していることが確認された場合は、下記の「フロン類が残存していたので回収し引取証明書を交付<mark>するコレチェックを</mark><br>入れて、行程管理票の「フロン類回収量」及び「フロン類が回収できなかった場合の台数及び要因」の方にご入力<mark>の上、交付してください。</mark>

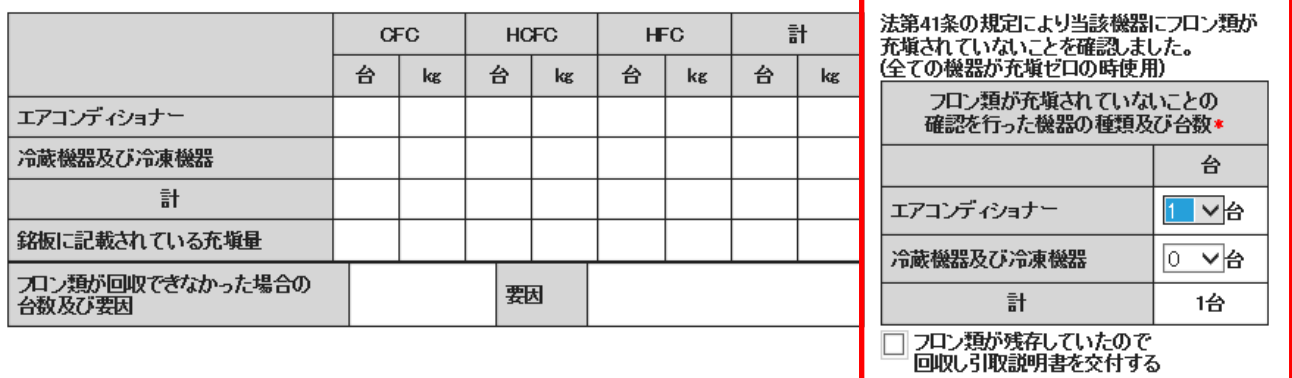

エラー:確認依頼台数と充塡回収業者が入力した台数が、違う場合はエラーになります。

## 10-1. フロン類が残っていた場合は引取証明書を発行することになります。

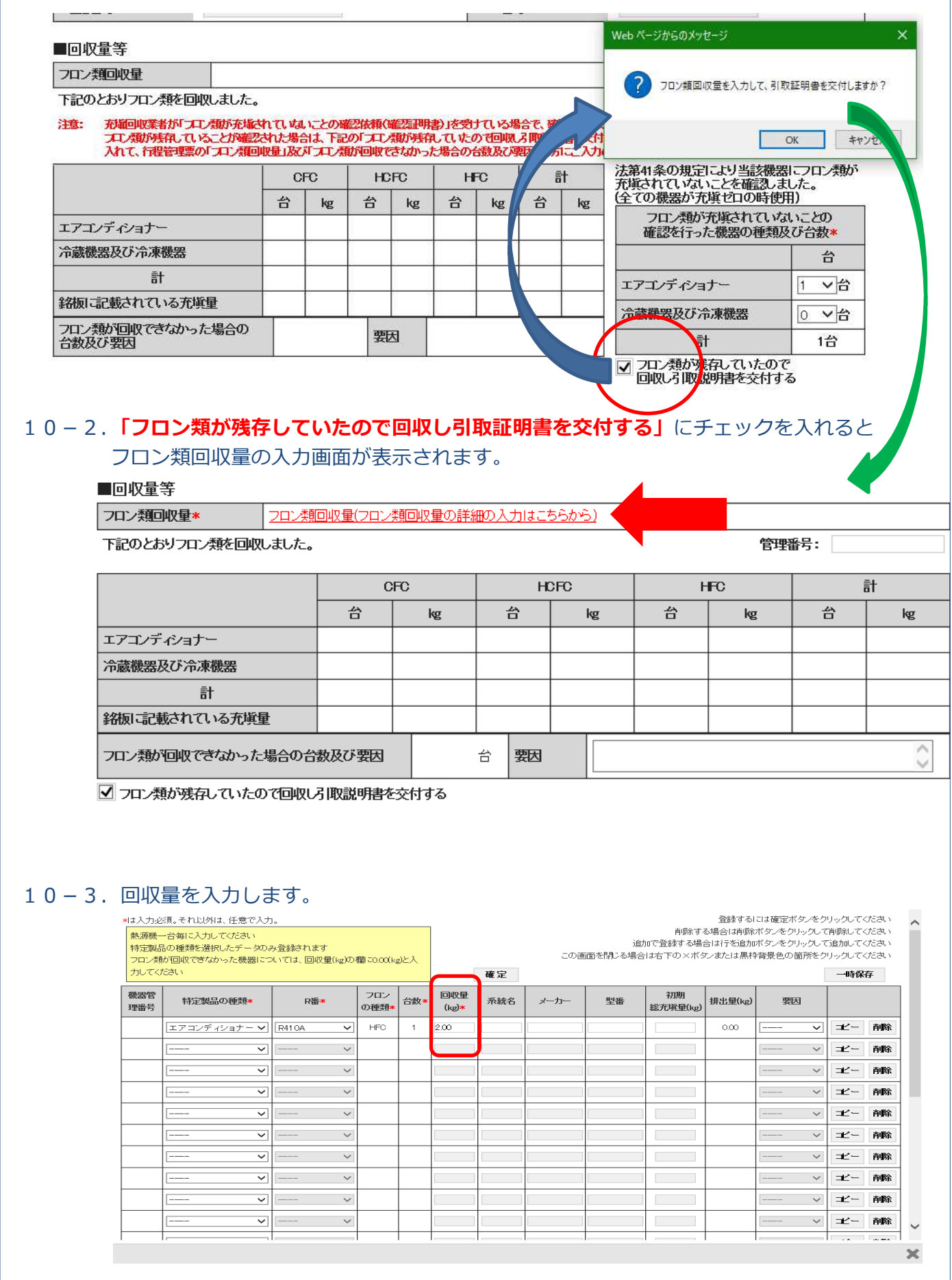

# 10-5. 回収量が入力されました。

## ■同収量等

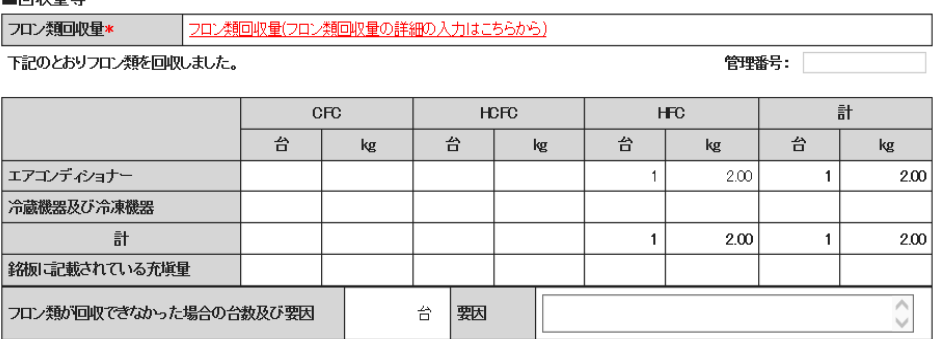

■ フロン類が残存していたので回収し引取説明書を交付する

# 10-6.管理者へ引取証明書を交付します。

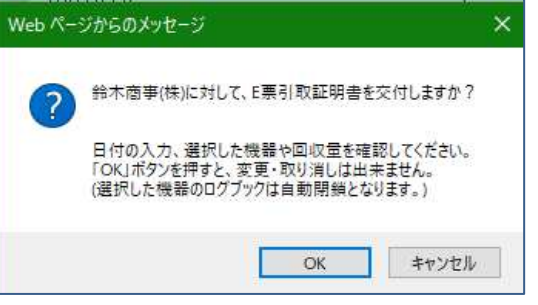

## 10-7.充塡回収業者の一覧票には「引取証明書交付済/処理業者へ渡す前」の状態に なっています。

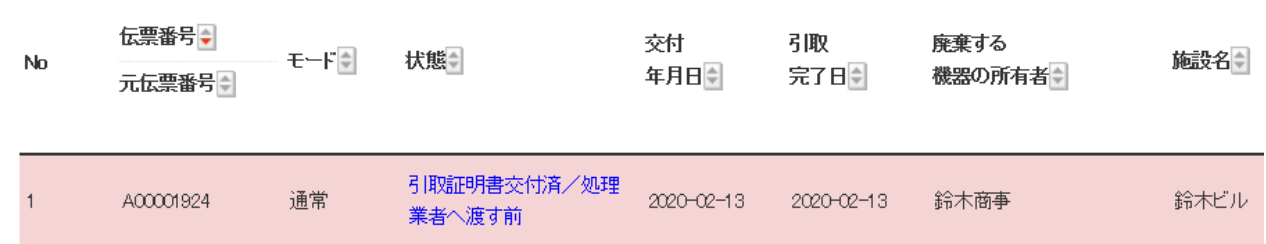

# 10-8. 管理者の一覧票には引取証明書が届いたことが表示されています。

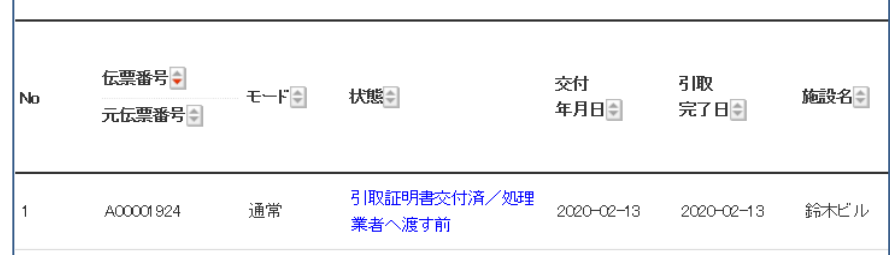

## 11. 前項10. の続き。

確認画面から内容を確認して、「交付」ボタンを押します。下記のメツセージが表示されます。 「OK」を押して管理者へ交付します。

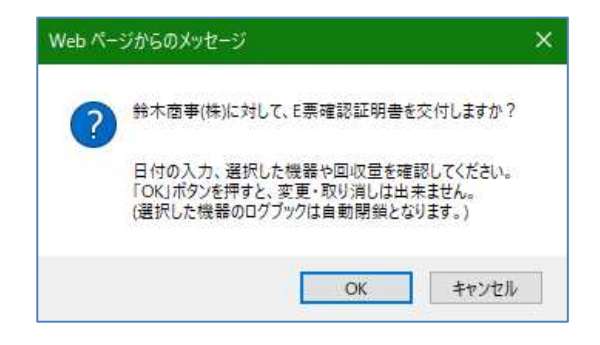

## 12.充塡回収業者の一覧表には、「確認証明書交付済」の状態が登録されます。

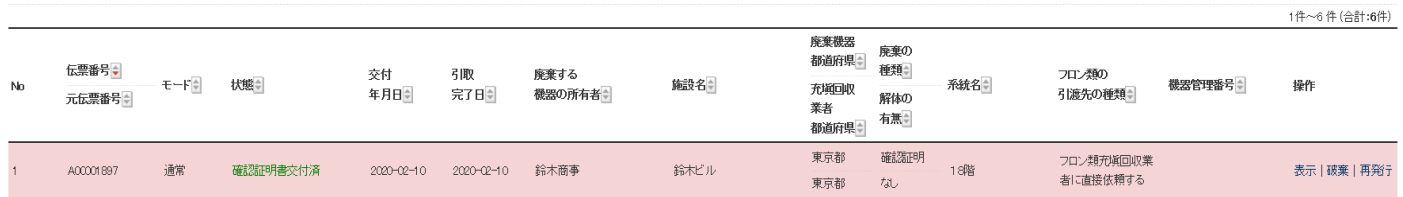

## 13.管理者には「確認証明書」が届きます。

 $\overline{a}$ 

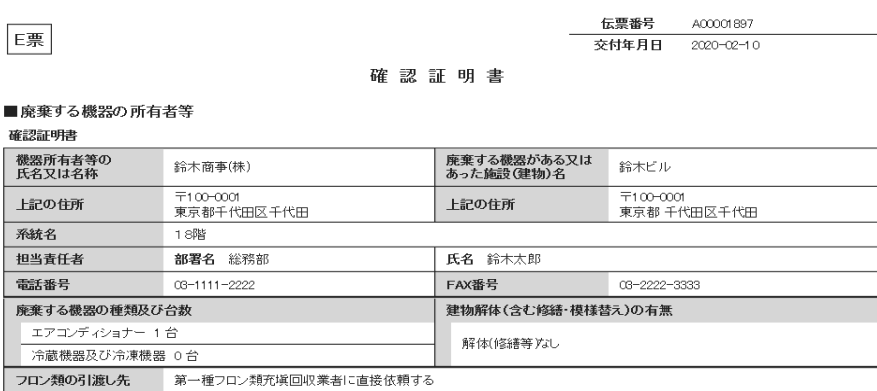

#### ■第一種フロン類充塡回収業者

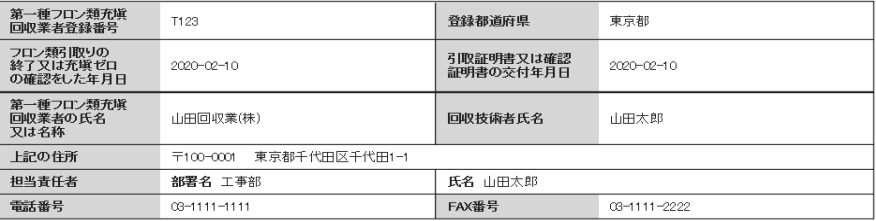

#### ■回収量等

#### フロン類回収量 -<br>下記のとおりフロン類を回収しました。

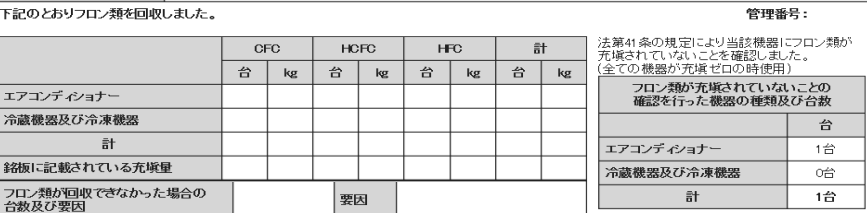